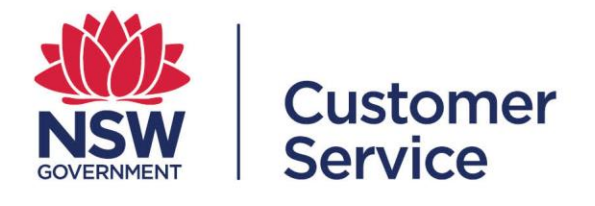

# **reporting.buy.nsw user guide**

**Supplier**

reporting.buy.nsw user guide – supplier 19 October 2022 1

# **Table of contents**

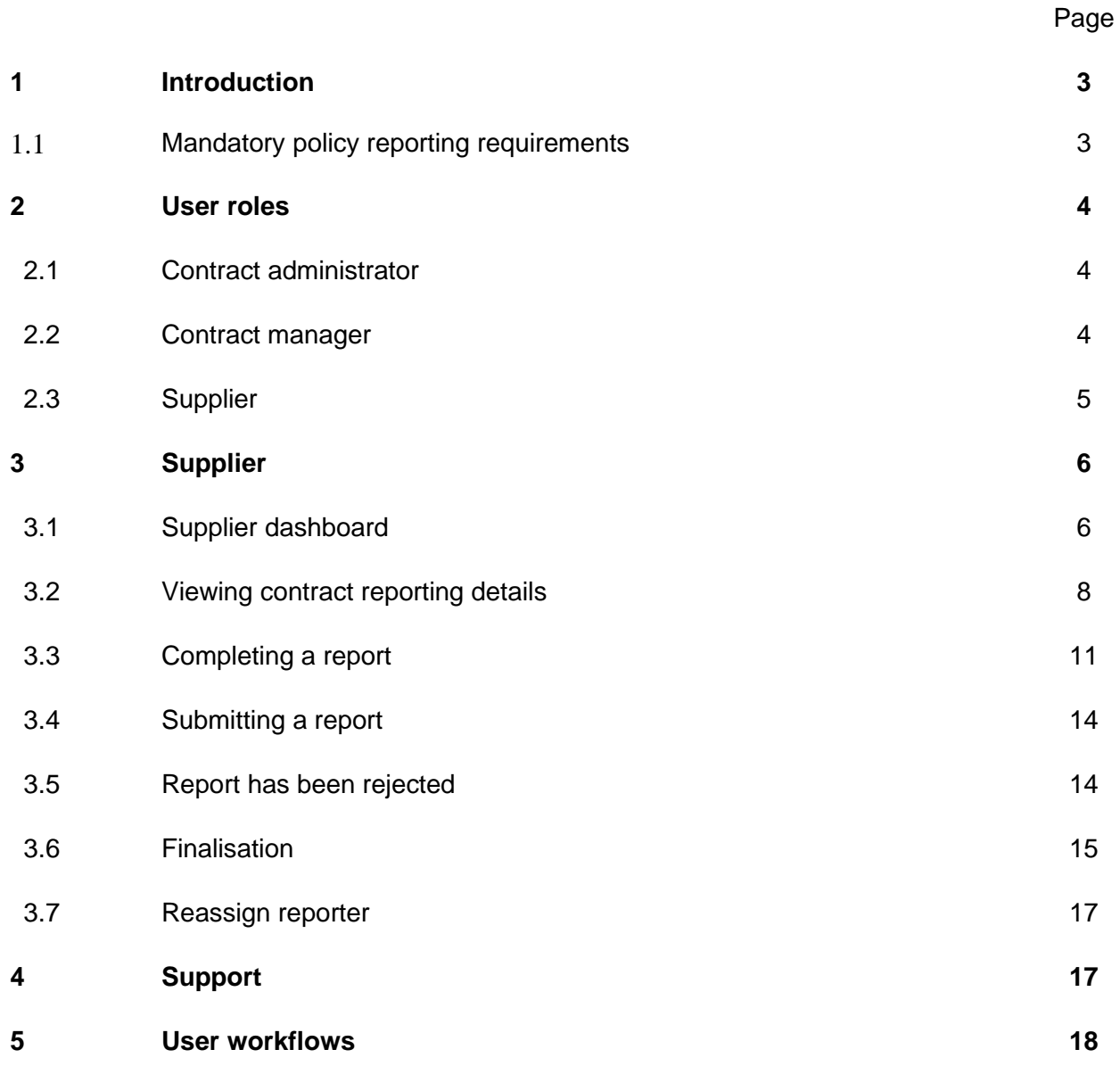

# **1. Introduction**

The reporting.buy.nsw tool allows contract managers to meet their contract policy reporting requirements. The platform will facilitate the following:

- Policy managers will be able to create policies and define reporting requirements within each policy.
- Contract disclosure data is automatically retrieved from NSW eTendering to create contracts within the reporting tool.
- Contract administrators will have the ability to review disclosed contracts and the key contract details.
- Policies are automatically matched up with the contracts based on the policy definitions set out by the policy managers.
- Contract administrators are responsible for checking the policies attached to contracts and must ensure they add the correct policies or exclude policies which are not applicable along with a reason for the exclusion.
- Contract administrators will assign contract managers who will review the contract details, add exclusion values if applicable and set the targets against reporting fields. The contract managers are responsible for ensuring the supplier fulfills their reporting obligations.
- Suppliers will be able to submit reporting obligations to contract managers for review, the reporting tool merges fields where multiple policies collect the same reporting data.

## **1.1 Mandatory policy reporting requirements**

Agency buyers are required to include social procurement policies when awarding and negotiating a contract with suppliers.

The policies that have mandatory reporting requirements are:

- Aboriginal Procurement Policy
- Small and Medium Enterprise and Regional Procurement Policy
- Infrastructure Skills Legacy Program
- Small Business, Shorter Payment Terms Policy

# **2. User roles**

## **2.1 Contract administrator**

The contract administrator will receive notifications about new contract disclosures and is responsible for checking the contract details, assigning, or excluding policies and allocating a contract manager to a contract.

Functions a contract administrator can perform:

- View all contracts disclosed from NSW eTendering under their respective agency.
- Create a new contract not disclosed in NSW eTendering.
- Review and amend contract details such as contract title, CAN ID, category, contract value, supplier, start and end date.
- Manage the policies assigned to a contract (by adding or excluding policies).
- Assign contracts to a contract manager.

#### **2.2 Contract manager**

The contract manager is responsible for the day-to-day management of the contract.

The contract managers will review the contract details and policies assigned to a contract, ensuring that they are correct. The contract managers are responsible for ensuring the supplier fulfills their reporting obligations.

Functions a contract manager can perform:

- Review and amend contract details such as contract title, CAN ID, category, contract value, supplier, start and end date.
- Set-up an 'exclusion amount' along with an 'exclusion reason' which will subtract the exclusion amount from the contract value to create the 'reporting contract value' which targets will be measured against.
- Modify specific reporting commitments if the target threshold for the contract is higher or lower than the default policy reporting requirements. The contract manager will also be able to add a condition or reason for modifying the default requirement.
- Assign a supplier to respond to the reporting requirements.

# **2.3 Supplier**

Suppliers that have been awarded a contract which meet certain policy thresholds are required to submit mandatory reporting for the following policies:

- Aboriginal Procurement Policy
- Small and Medium Enterprise and Regional Procurement Policy
- Infrastructure Skills Legacy Program
- Small Business Shorter Payment Terms Policy

These policies require that suppliers capture and record details against policy targets. These will be reviewed by a contract manager and approved or rejected based upon whether the contract manager believes you have met or complied with the target conditions set out in the policy.

The reporting frequency is defined by the individual policy. Reporting commences from the contract start date, sometimes also referred to as 'contract effective date'. You will receive a system generated email notification triggered 2 weeks prior to the date your reporting submission is due.

Contract managers may be in touch with you if you have not completed and submitted your reporting obligations on time.

Functions a supplier can perform:

- View contracts awarded to your business.
- View contract details including contract value, contract award notice ID, category, agency awarding the contract and the contract duration (contract start and end date).
- View contract manager name, phone number and contact email address. The contract manager is your primary contact for the management of the contract which has been awarded to your business.
- View reporting requirements, which will list out the contract targets as required by the policy, as well as any special conditions.
- View the reporting schedule which will outline the reporting period and reporting frequency in which submissions need to be completed.
- View all policies that are applicable to your contract.
- Save draft reports and submit completed reports capturing your contract targets for a specific period.
- View previous submissions for earlier reporting periods along with the submission status.
- View submission status of reports.
- Review report notifications.
- View report submissions for contracts which have been completed.

## **3. Supplier**

#### **3.1 Supplier dashboard**

From the supplier dashboard you can view a list of all contracts assigned to your organisation and cards for notifications you have received.

Contracts will be grouped into 'New', 'In progress' and 'Completed' lists.

You can sort the list by contracts assigned to you, newest first and alphabetical order.

#### **New contracts**

• A list of all newly assigned contracts with reporting requirements. Select a contract to view detailed information including reporting fields and schedule.

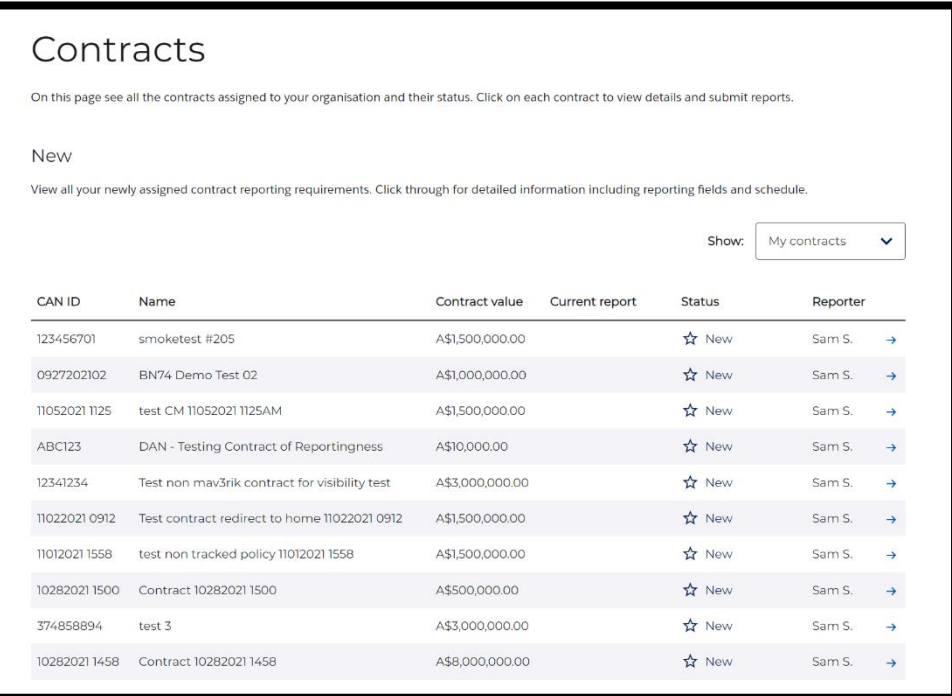

Select 'View all new contracts' to expand your view.

# **In progress**

- A list of all in-progress contracts with varying reporting status. The status of the contracts includes in progress, submitted, approved, rejected or in finalisation.
- Contracts which need action will be marked accordingly.

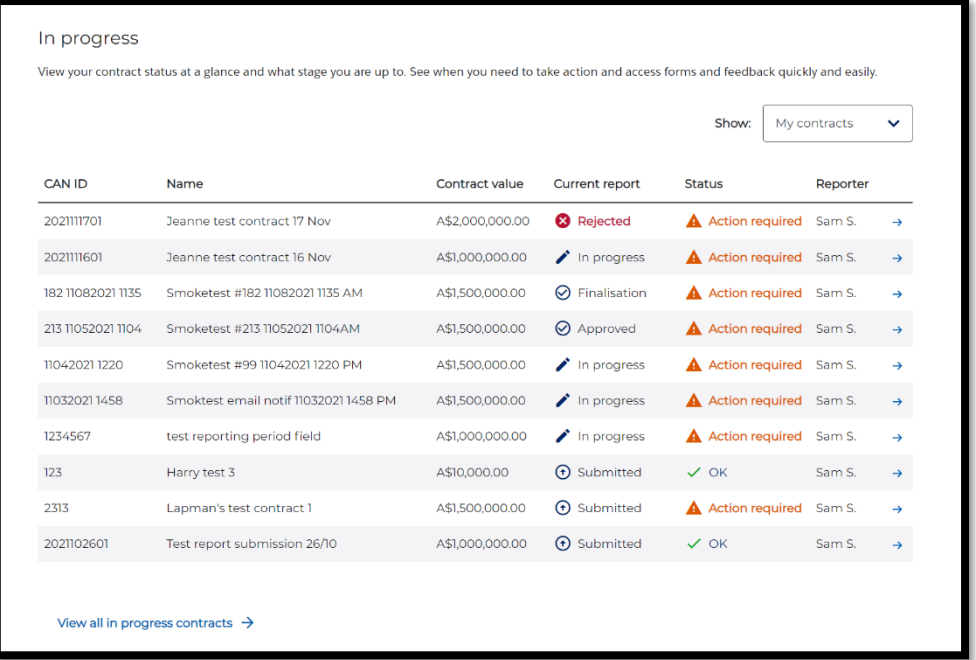

# **Completed**

• A list containing all completed contracts. You can view their history and any reports submitted.

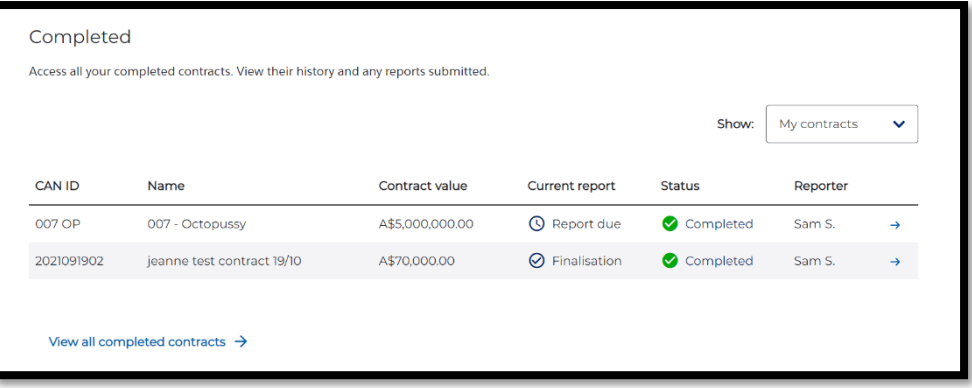

# **3.2 Viewing contract reporting details**

• You can view reporting details for contracts by selecting the appropriate contract row.

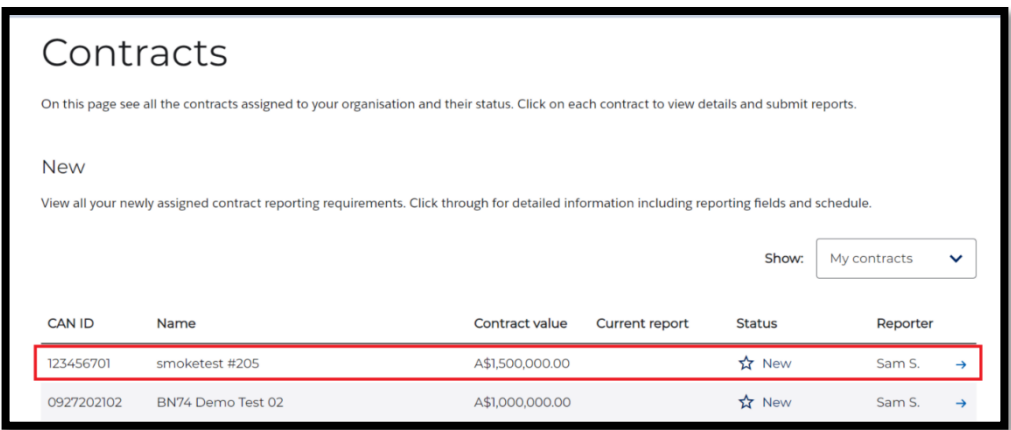

# **Current report**

- The current report will show your most recently submitted report and its associated status.
- If a report is due for completion, you will be taken to the report submission screen.

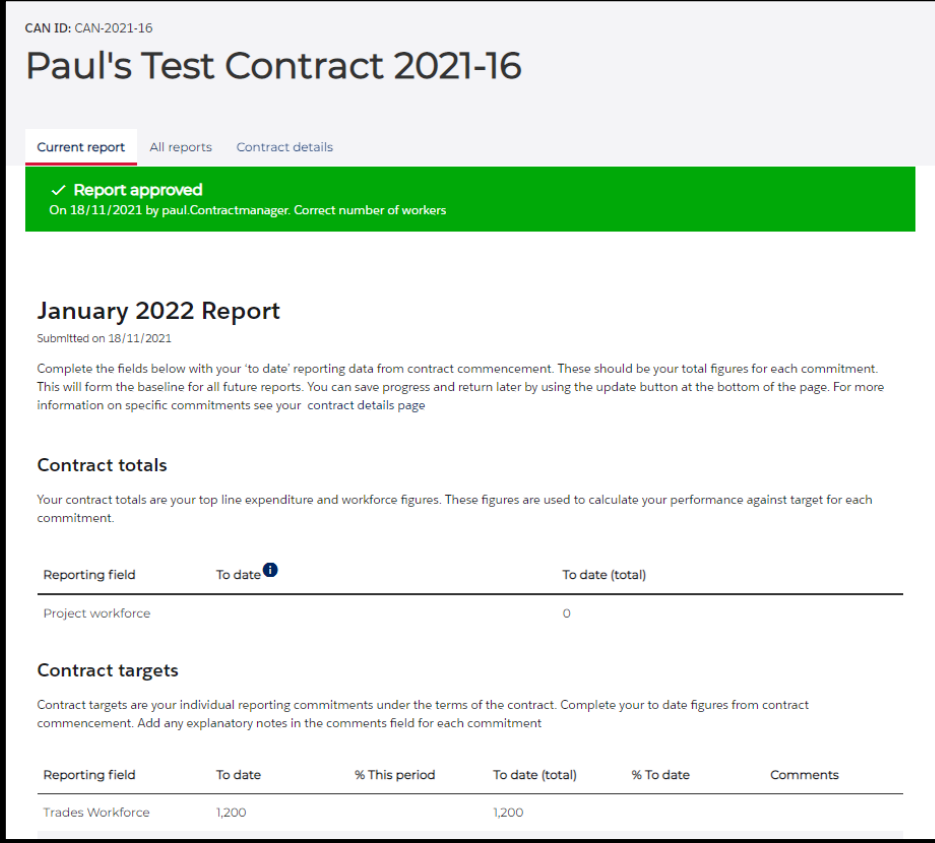

## **All reports**

- The 'All reports' tab will show you all previously submitted reports.
- You can view previously submitted reports by selecting the appropriate report row.

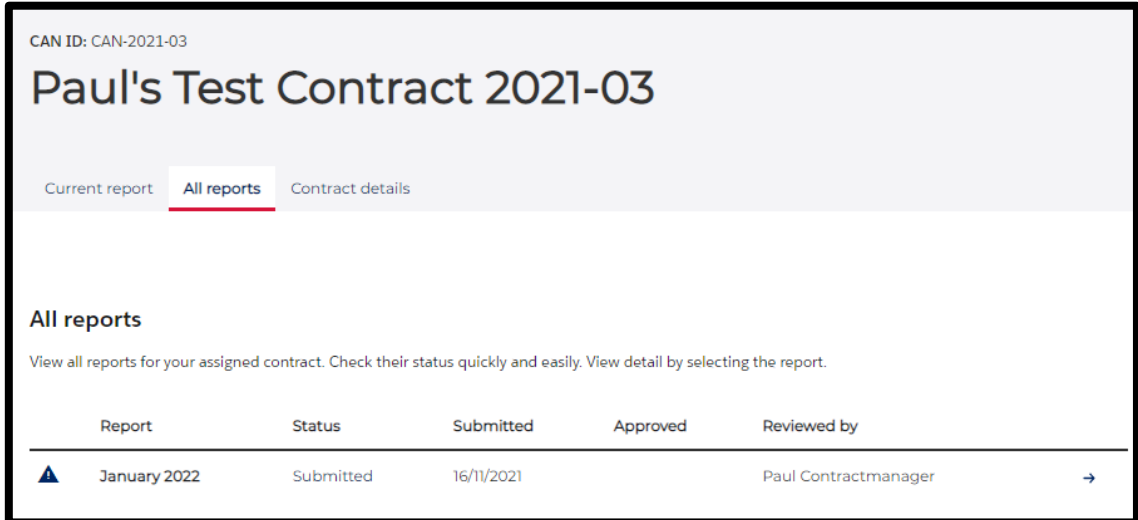

#### **Contract details**

- The contract details tab shows all details for the specific contract.
- From here you can find information about the assigned reporting requirements (1), your contract manager's contact details (2) and your reporting schedule (3).
- You can view details on the policies (4) attached to the contract by using the links at the bottom of the page.

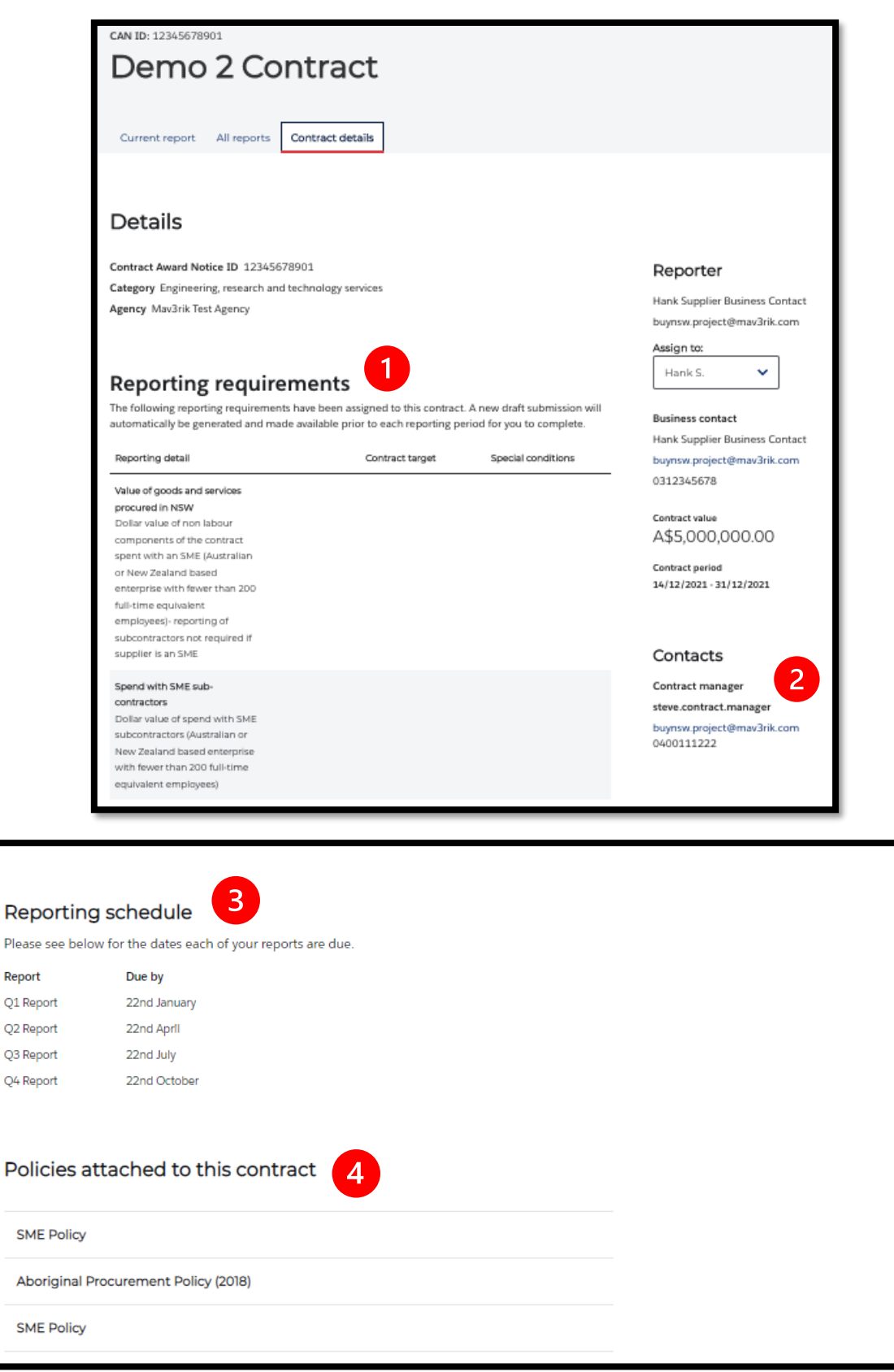

# **3.3 Completing a report**

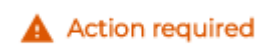

- When a contract has a report due for submission, the contract status will change to 'Action required'.
- Select anywhere on the contract row to view the reporting data.

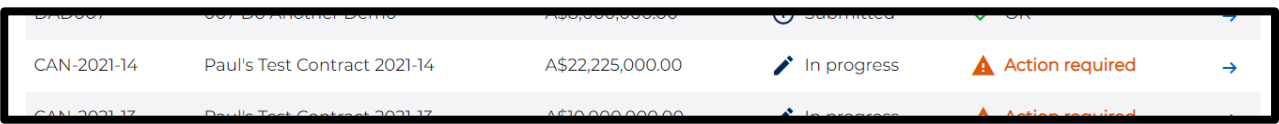

- The current report will open with the month of the report (1) and the due date at the top of the page (2).
- The report is divided into two sections:
	- o **Contract totals** your top line expenditure and workforce figures. These figures are used to calculate your performance against target for each commitment. (3).
	- o **Contract targets** your individual reporting commitments under the terms of the contract. (4).

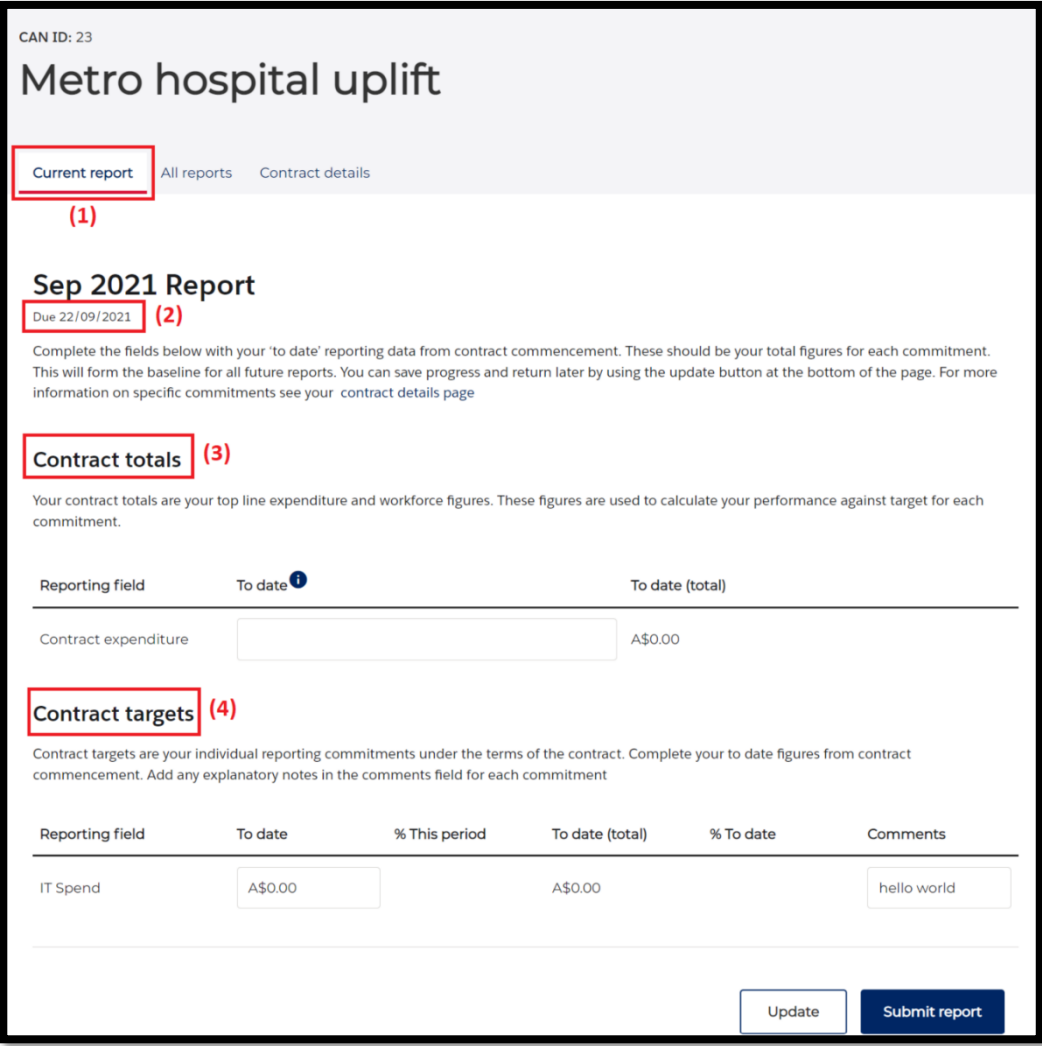

- Complete the required fields for your report and add any explanatory notes in the comments field for each commitment.
- Hover your mouse over the information icon for help to understand what is required in each reporting field.

Contract totals  $\bullet$ 

#### **Adding supporting files**

- You can upload your data using the reporting template provided for some reporting fields.
- The data upload is accessed via the 'Add supporting files section' at the bottom of the 'current report' page.
- Download the template from this section, populate it with your data and upload. Please ensure you upload as .csv file type.
- You can also enter data manually in the appropriate field.

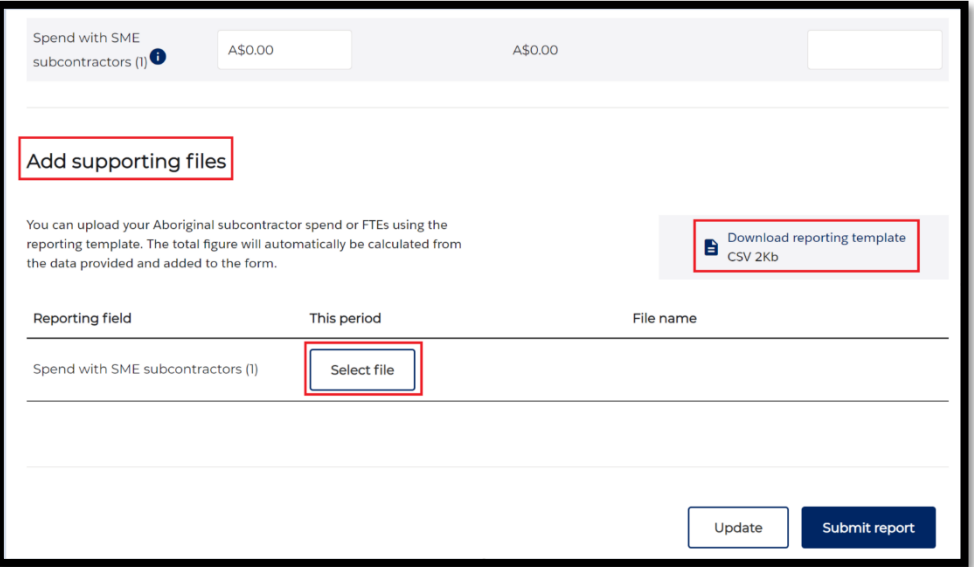

#### **Update progress and save**

- If you have been completing your report, but are not ready to submit, you can select 'Update' to save your work and return to it later.
- Selecting 'Update' will save the report in the 'In progress' contract list on your dashboard. Locate and select the report to continue completing and submit.

#### **3.4 Submitting a report**

• When you have completed the report select 'Submit report'.

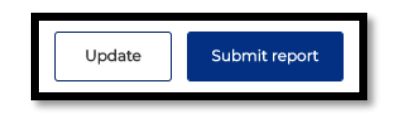

• Once submitted, 'Submitted date' will appear in the same place that 'Due date' was.

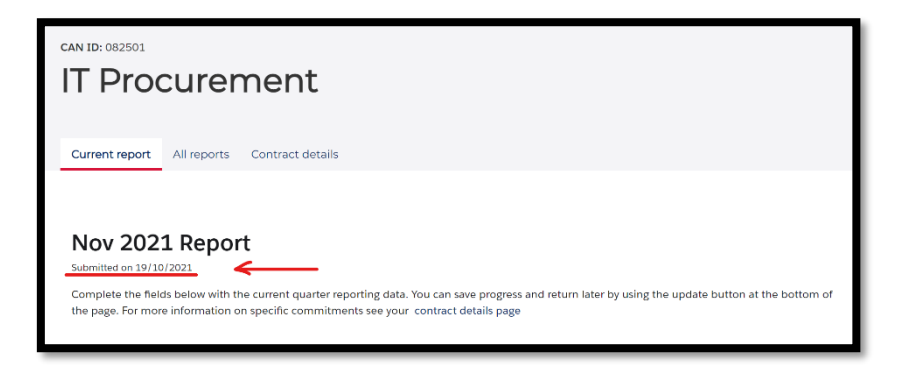

• The contract status will be updated on your dashboard to 'Submitted'.

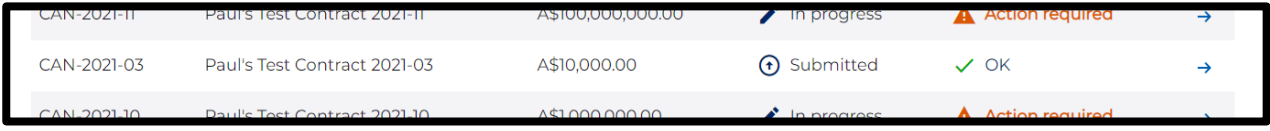

- Your contract manager will receive a notification that you have submitted a report for review and approval.
- When approved you will receive a notification that the report has been approved and the status will be updated to 'Approved'.

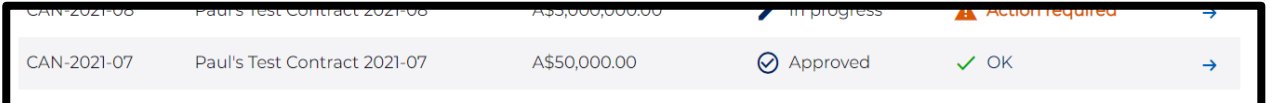

# **3.5 Report has been rejected**

- If your report has been rejected, you will receive a notification with the details of the rejection and comments made by the contract manager.
- You will need to update and resubmit your report.
- Login into the supplier dashboard.
- Navigate to the contract that you need to update. The status will have changed to 'Rejected'.
- Select the contract.

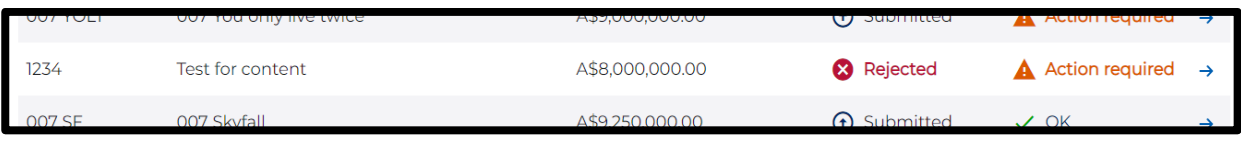

- This will open the report submission page.
- The rejection notice with associated comments is displayed at the top of the page.

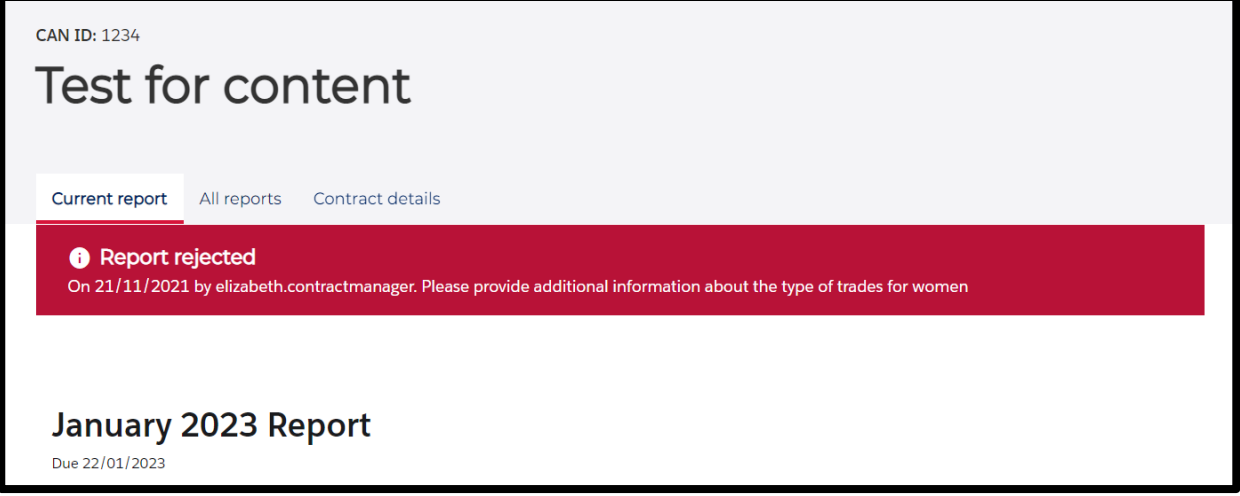

• Navigate to the required fields. Update the report and resubmit using the submit button at the bottom of the page.

## **3.6 Finalisation**

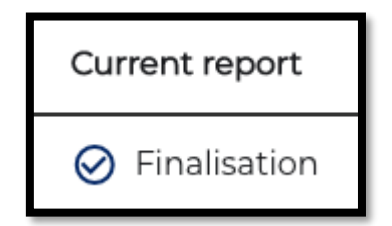

- When a contract has a final report due for submission, the current report will change to 'Finalisation'.
- Select anywhere on the contract row to view the reporting data.

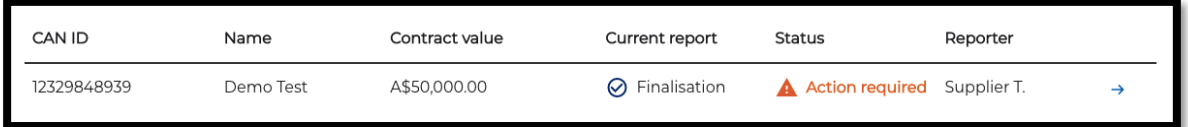

- Submit the final report (refer to 3.4 Submitting a report).
- The finalisation screen will pop up.
- o **Reporting field** Reporting fields from Targets and Commitments
- o **Target** Contract % field
- o **Actuals** % Actuals field
- o **Status** status of the reporting field
- o **Conditions** conditions set out on Targets and Commitments
- o **Comments** you can enter your comments

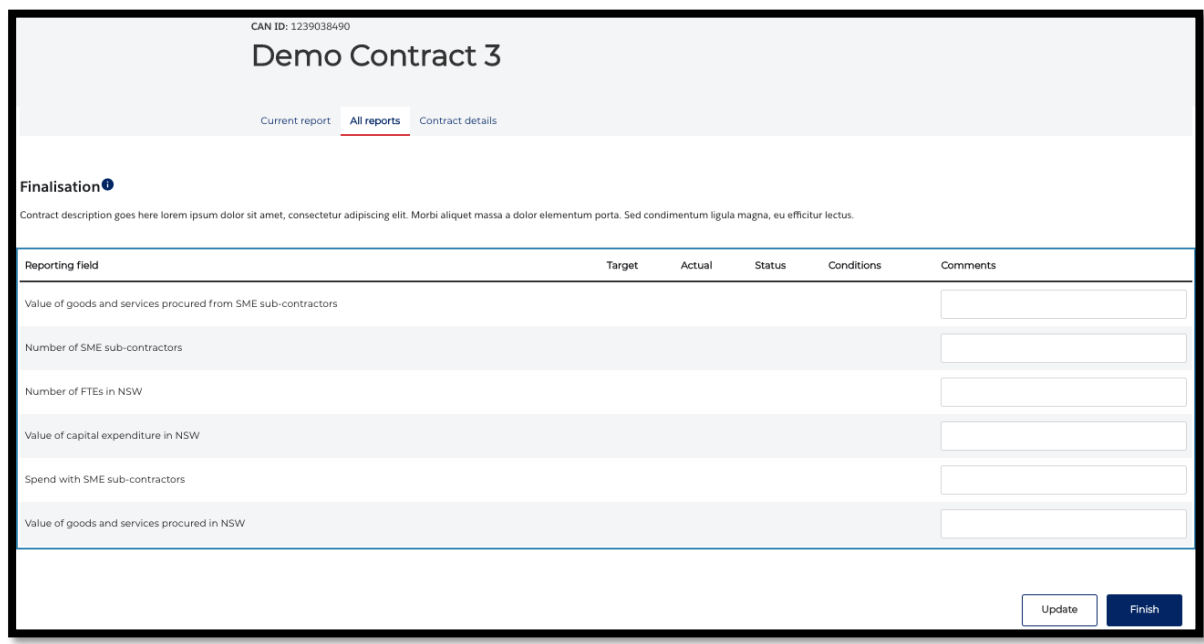

• Select 'Yes' to submit the final report

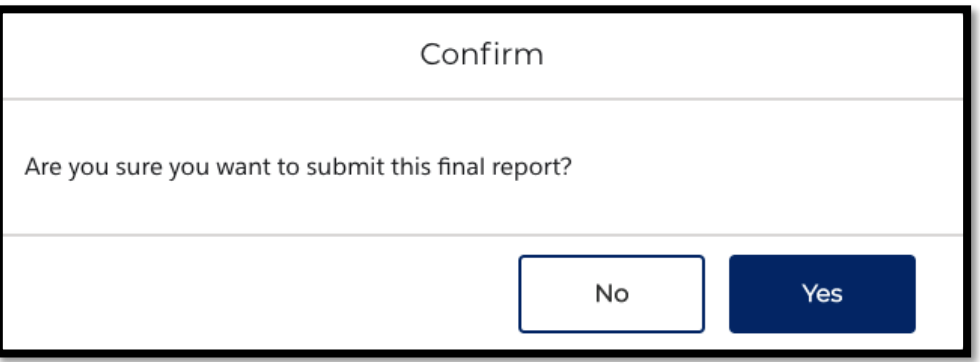

# **3.7 Reassign reporter**

A primary contact of a supplier organisation can reassign a contract to a member in the same organisation.

- Select the 'Contract details' tab (1).
- On the right-hand side of the page, under the Reporter subheading, select the assignee from the 'Assign to:' drop down menu (2).
- NOTE: any individual assigned reporting duties, also needs to be recorded as a reporter in the Supplier Hub, under the Company Profile. You can access the Supplier Hub here: https://suppliers.buy.nsw.gov.au/

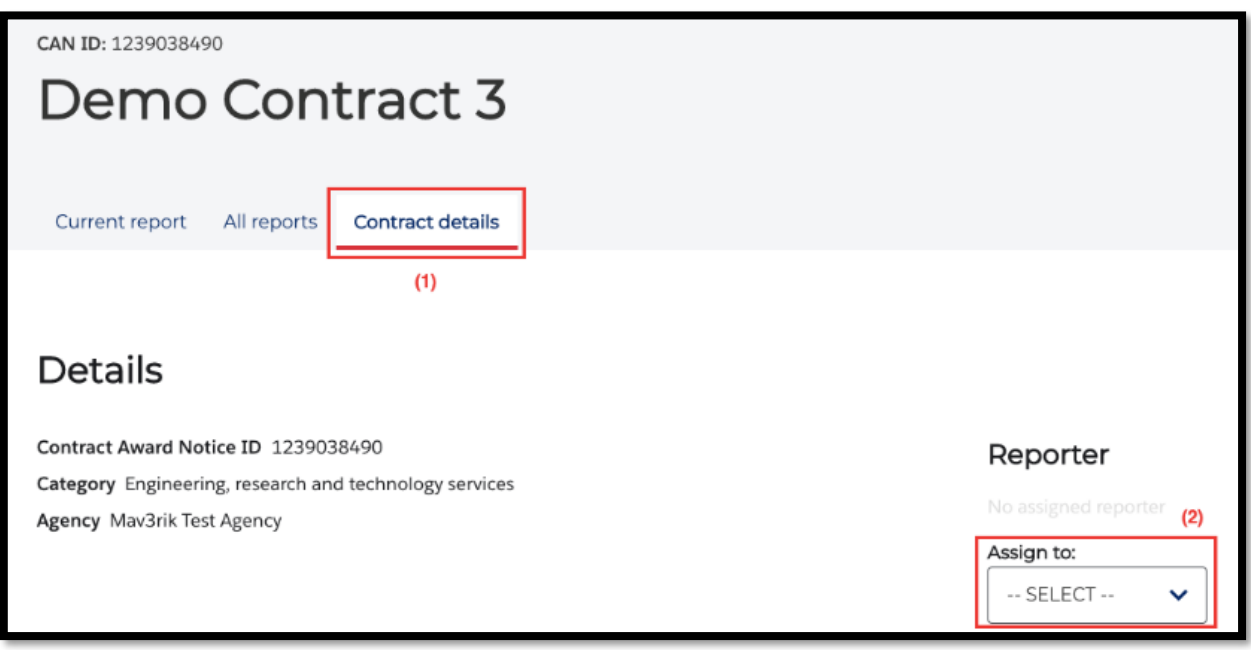

# **4 Support**

You can read our reporting.buy.nsw help for information and advice and troubleshoot common issues. You can find it here:

https://suppliers.buy.nsw.gov.au/help/reportingbuynsw#gettingstarted

If you have specific issues, please get in touch with your contract manager in the first instance.

Other enquiries can be directed to buy.nsw@customerservice.nsw.gov.au or by calling us on 1800 679 289.

# **5. User workflows**

**Contract administrator workflow**

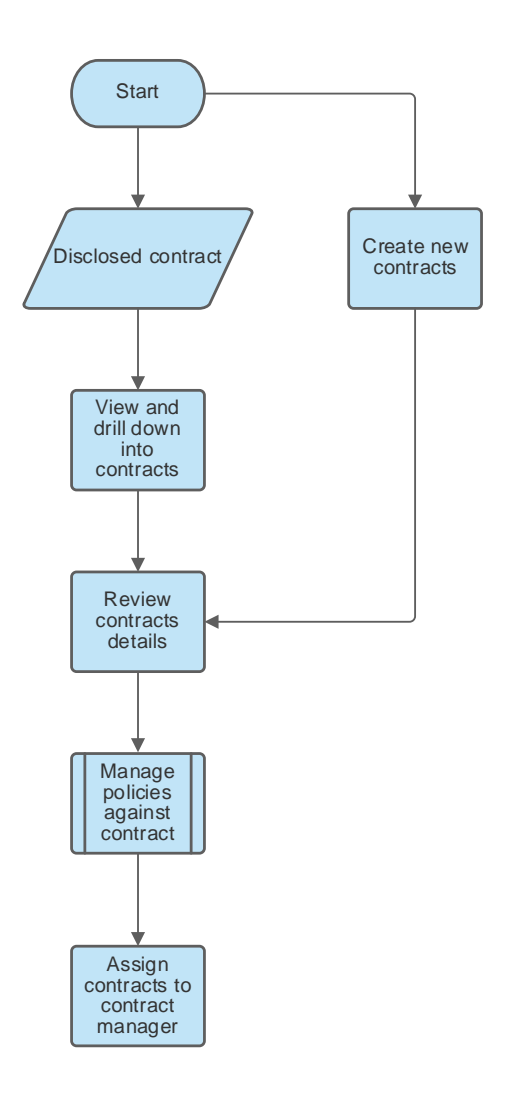

#### **Contract manager workflow**

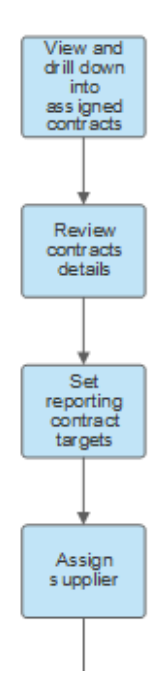

#### **Contract manager workflow continued**

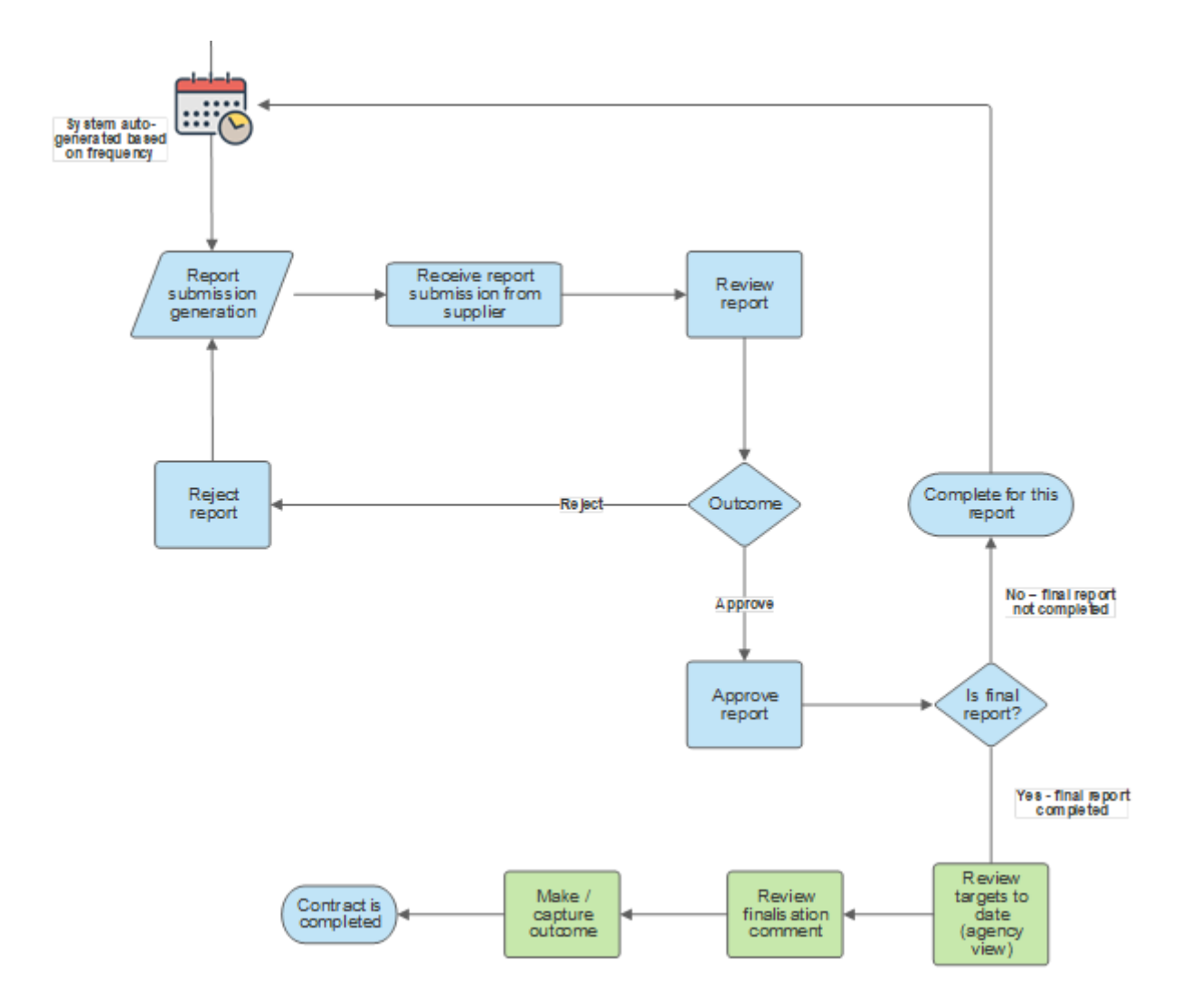

#### **Supplier workflow**

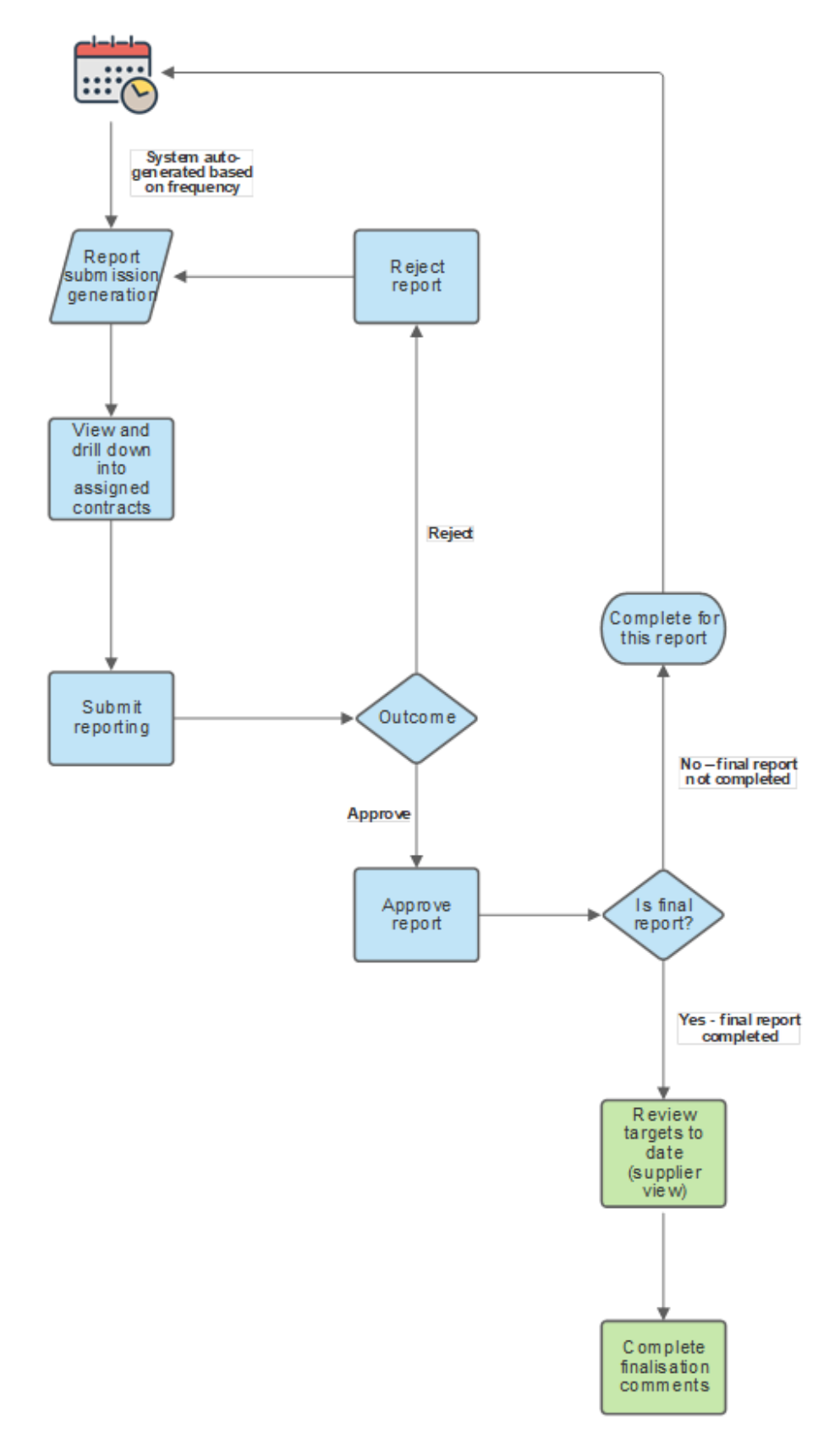